# **Configure CSSM on Prem and Register Licenses with ISE**

# **Contents**

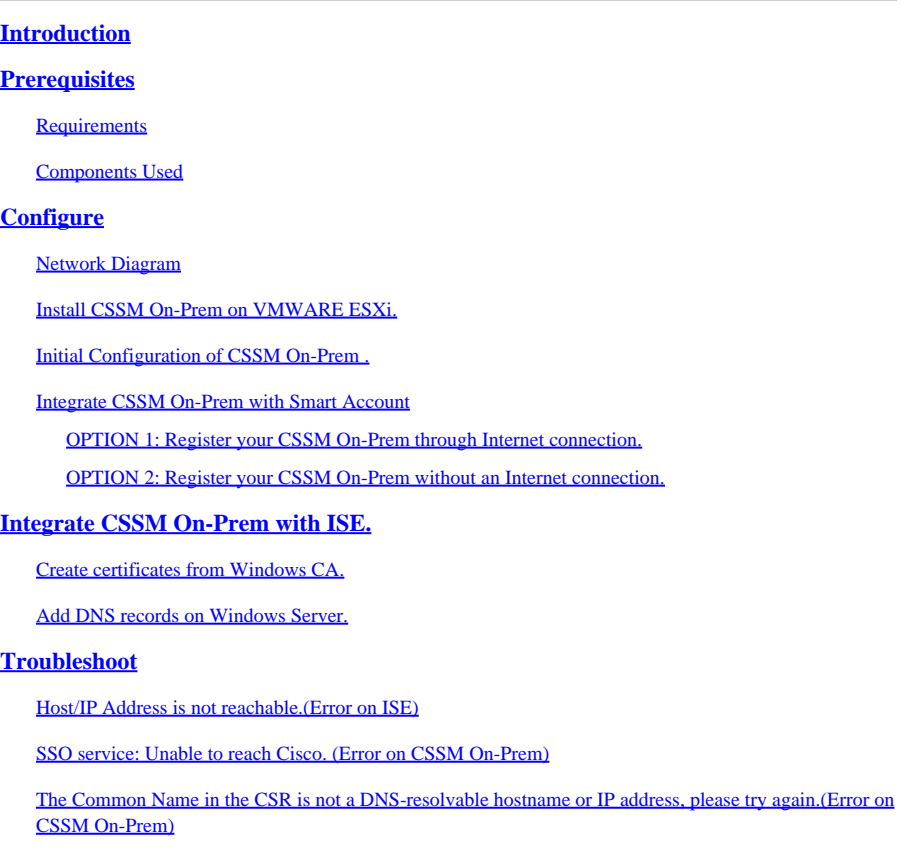

# <span id="page-0-0"></span>**Introduction**

This document describes the integration of **CSSM On-Prem** with **Cisco Identity Service Engine (ISE)** and **Cisco Smart Account**, ensuring a seamless setup.

# <span id="page-0-1"></span>**Prerequisites**

## <span id="page-0-2"></span>**Requirements**

ISE **3.X**

Cisco Smart Software Manager(CSSM) **Version 8** Release **202304 +**

# <span id="page-0-3"></span>**Components Used**

- Identity Service Engine **3.2 patch 2**
- SSM On Prem **8.20234**
- Windows Active Directory 2016 (**DNS** and **Certificate Authority** services)
- VMWare ESXi **version 7**

The information in this document was created from the devices in a specific lab environment. All of the devices used in this document started with a cleared (default) configuration. If your network is live, ensure that you understand the potential impact of any command.

# <span id="page-1-0"></span>**Configure**

# <span id="page-1-1"></span>**Network Diagram**

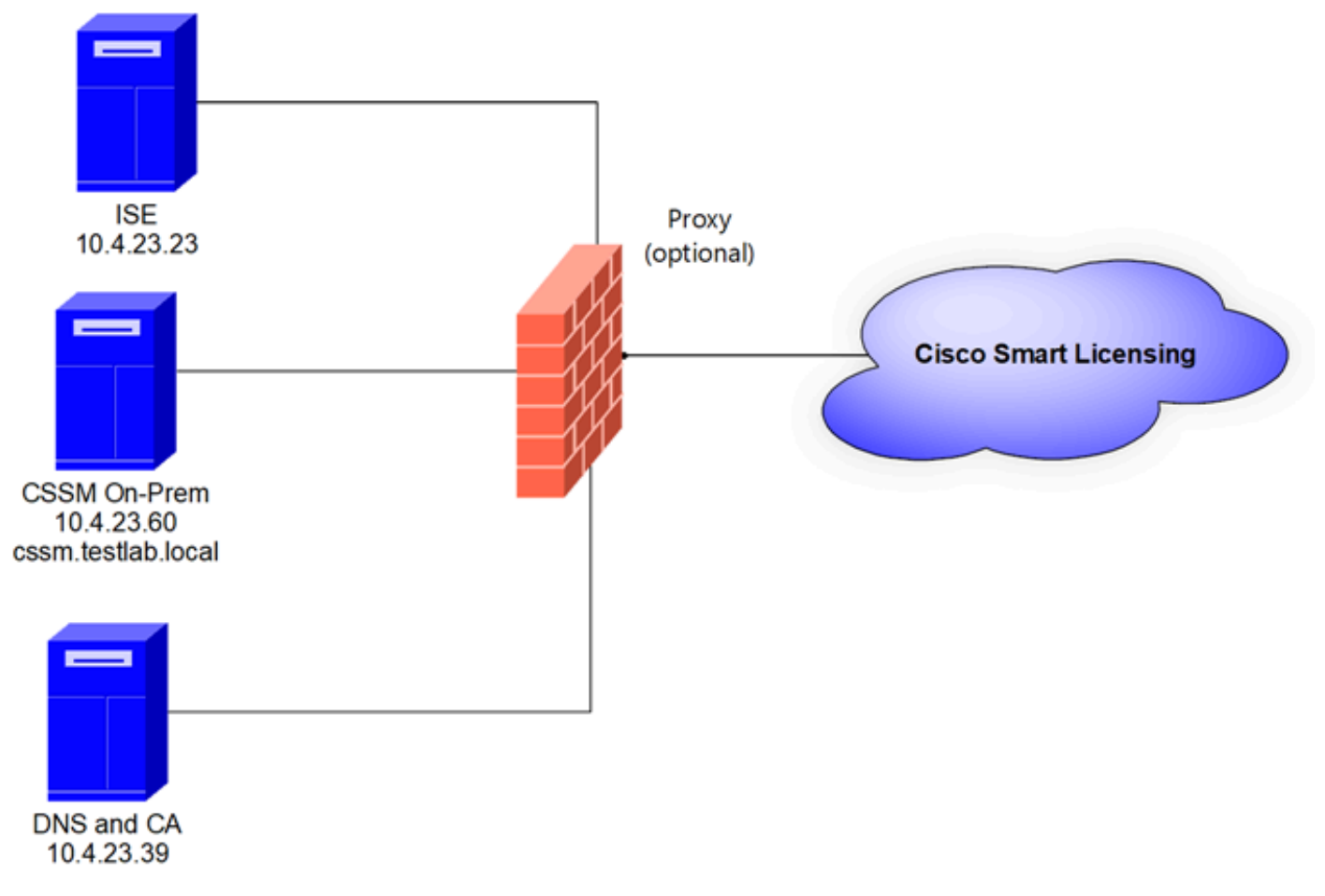

<span id="page-1-2"></span>*General topology*

# **Install CSSM On-Prem on VMWARE ESXi.**

- 1. Download the Cisco IOS<sup>®</sup>. You can use the next link:<https://software.cisco.com/download/home/286285506/type/286326948/release/8-202304>
- 2. Upload the **ISO** in **VMWARE ESXi.**

Navigate to **Storage > Datastore Browser.**

| <b>vm</b> ware ESXi <sup>*</sup>                          |                                                                                        |                                                         |                                        |                                    |                       | root@10.4.23.59 -   Help - |                                       | Q Search                            |
|-----------------------------------------------------------|----------------------------------------------------------------------------------------|---------------------------------------------------------|----------------------------------------|------------------------------------|-----------------------|----------------------------|---------------------------------------|-------------------------------------|
| Navigator                                                 | localhost.localdomain - Storage                                                        |                                                         |                                        |                                    |                       |                            |                                       |                                     |
| $\mathbf{v}$ $\Box$ Host<br>Manage<br>Monitor             | <b>Devices</b><br>Datastores<br><b>Adapters</b><br>New datastore [3] Increase capacity | Persistent Memory<br>Register a VM (C Datastore browser |                                        |                                    | C Refresh   卷 Actions |                            | Q Search                              |                                     |
| <b>G</b> Virtual Machines<br>E Storage                    | Name<br>datastore1                                                                     | $\vee$ Drive Type $\vee$<br>SSD                         | Capacity<br>$\mathcal{L}$<br>870.75 GB | Provisioned $\vee$ Free<br>1.42 GB | 869.33 GB             | $~\vee~$ Type<br>VMFS6     | $\vee$ Thin provi $\vee$<br>Supported | Access<br>$\sim$<br>Single          |
| $\mathbf{v}$ $\Box$ datastore1<br>Monitor<br>More storage |                                                                                        |                                                         |                                        |                                    |                       |                            |                                       | 1 items<br>$\overline{\phantom{a}}$ |
| $\blacksquare$<br>Networking                              |                                                                                        |                                                         |                                        |                                    |                       |                            |                                       |                                     |

*Data browser section*

3. Click **Create Directory** to create a new folder (optional).

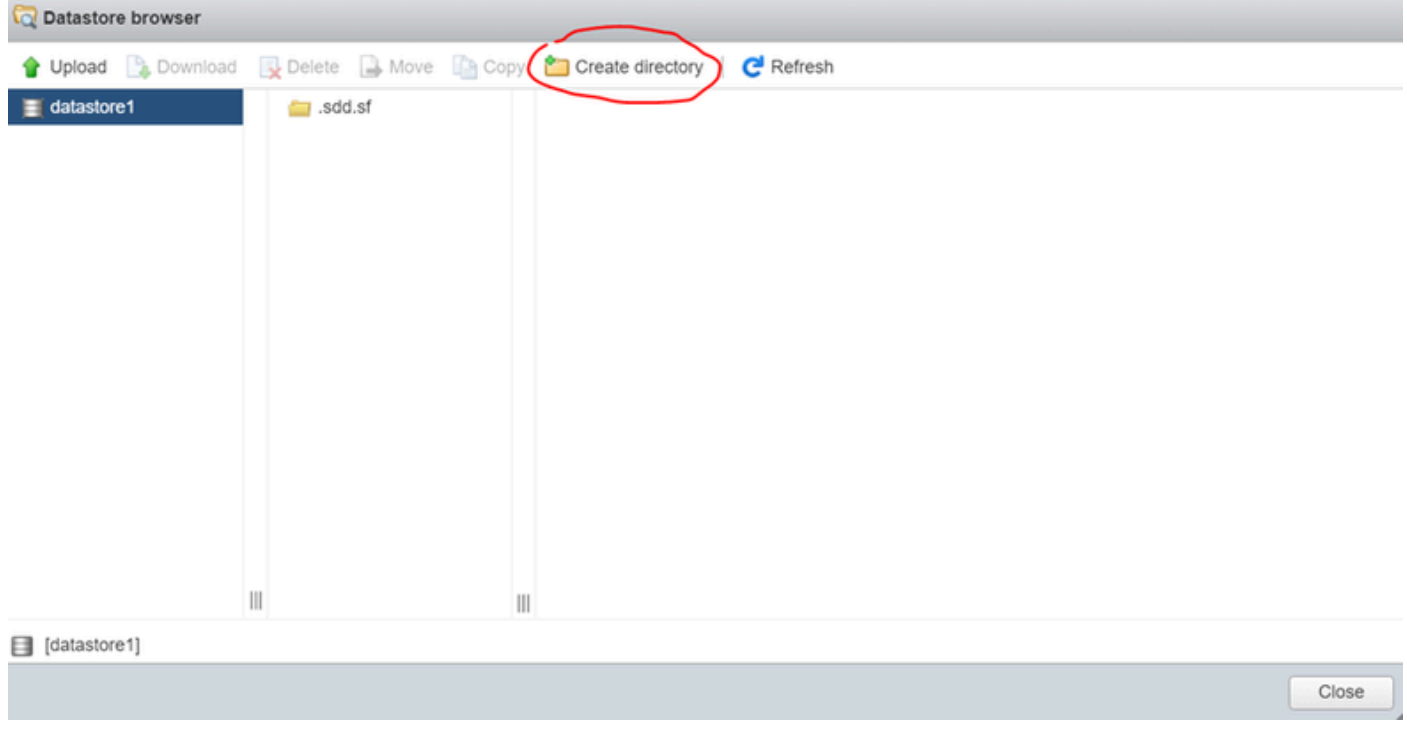

*Creation of directory*

In this example, the **CSSM** folder was created:

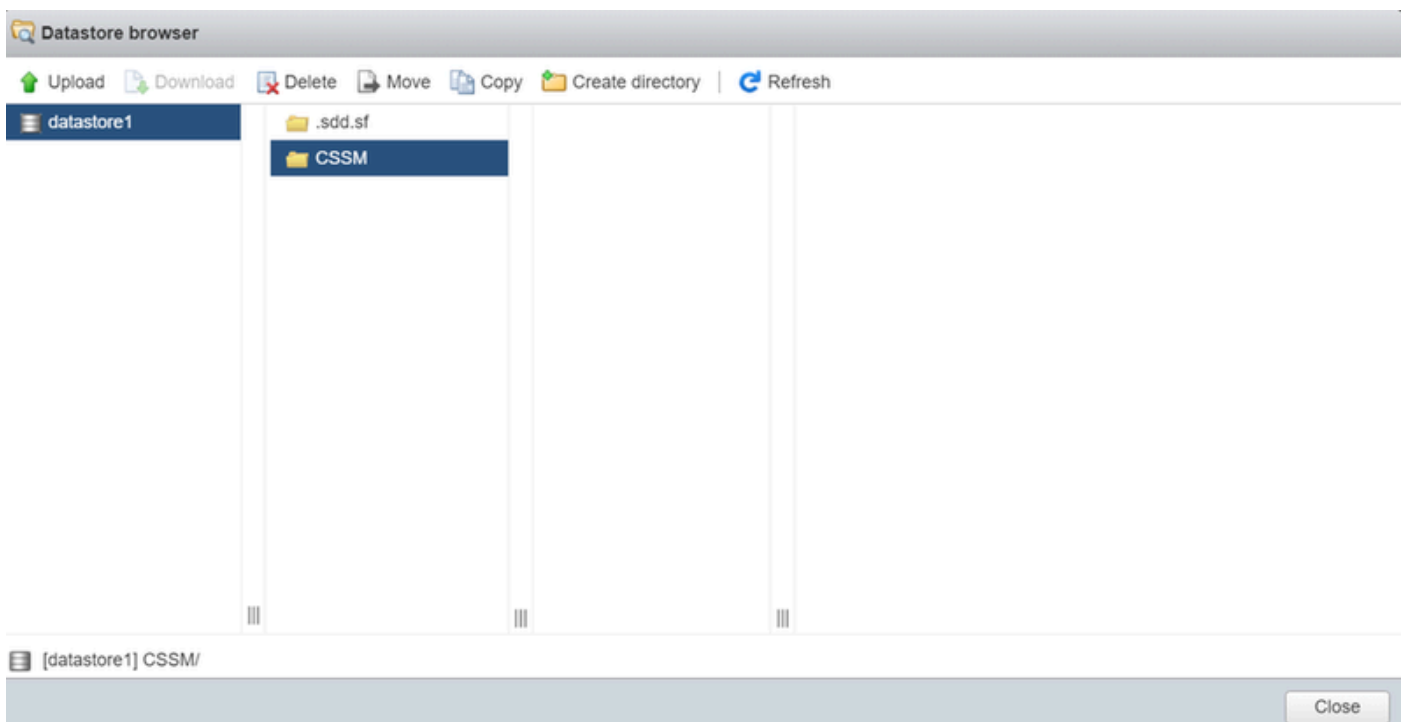

*Creation of folders*

## 4. Click **Upload** and then choose your **ISO** file.

![](_page_3_Picture_27.jpeg)

*Uploading ISO*

Now the **ISO** file is in the **CSSM** folder:

![](_page_4_Picture_0.jpeg)

*The ISO upload is completed*

5. Create the Virtual Machine. navigate to **Virtual Machine > Create / Register VM.**

| <b>vm</b> ware <b>ESXi</b>                                             | Q Search<br>root@10.4.23.59 $\star$   Help $\star$  <br>٠                                                                                 |  |  |  |  |  |  |  |  |
|------------------------------------------------------------------------|----------------------------------------------------------------------------------------------------|--|--|--|--|--|--|--|--|
| Navigator                                                              | localhost.localdomain - Virtual Machines                                                                                                  |  |  |  |  |  |  |  |  |
| <b>Host</b><br>Manage                                                  | Sp Create / Register VM ) @ Console   P Power on   Power off   I Suspend   C Refresh   卷 Actions<br>Q Search                              |  |  |  |  |  |  |  |  |
| Monitor                                                                | $\Box$ . Virtual machine<br>$\vee$ Status $\vee$ Used space $\vee$ Guest OS<br>$\vee$ Host name<br>$\vee$ Host CPU $\vee$ Host mem $\vee$ |  |  |  |  |  |  |  |  |
| <b>T</b> Virtual Machines                                              |                                                                                                    |  |  |  |  |  |  |  |  |
| ▼ Storage<br>$\mathbf{v}$ $\Box$ datastore1<br>Monitor<br>More storage | No items to display<br>Quick filters<br>$\sim$                                                                                            |  |  |  |  |  |  |  |  |
| $\blacksquare$<br>Networking                                           |                                                                                                    |  |  |  |  |  |  |  |  |

*Creating a new VM step 01*

6. Choose **Create a new virtual machine** and click **next**.

![](_page_5_Picture_0.jpeg)

*Creating a new VM step 02*

7. Then configure the next parameters:

- **Name**: Enter the name of your virtual machine.
- **Compatibility**: Select either ESXi 6.0 or later or ESXi 6.5 or later.
- **Guest OS family**: Linux.
- **Guest OS version**: Choose either CentOS 7 (64 bit) or Other 2.6x Linux (64 bit)

Click **next**.

![](_page_5_Picture_69.jpeg)

# 8. Select your **storage** and click **next**.

![](_page_6_Picture_24.jpeg)

*Storage list*

9. Configure the next parameters:

• **CPU: 4 as minimum**. The actual vCPU setting depends on your scale requirement

![](_page_7_Picture_0.jpeg)

**Note**: The amount of cores per socket needs to be set to 1 regardless of the number of virtual sockets selected. For example, a 4 vCPU configuration needs to be configured as 4 sockets and 1 core per socket.

![](_page_7_Picture_2.jpeg)

*Configuration of Cores*

- **Memory**: 8 GB
- **Hard Disk:** 200 GB and and verify provisioning is set to **Thin Provision**.

![](_page_8_Picture_38.jpeg)

*Configuration of disk*

## • **Network Adapter**: Select E1000 adapter type and select **Connect at Power On**.

![](_page_8_Picture_39.jpeg)

*Configuration of network settings*

# • **CD / DVD Drive**: Choose "**Data ISO file**" and select the **ISO** file.

![](_page_8_Picture_40.jpeg)

*ISO image*

You can verify the summary of the settings once you have completed the previous steps.

#### New virtual machine - CSSM TAC (ESXi 7.0 U1 virtual machine)

 $\blacktriangleright$  1 Select creation type

#### **Customize settings**  $\checkmark$  2 Select a name and guest OS

Configure the virtual machine hardware and virtual machine additional options

![](_page_9_Picture_45.jpeg)

*Summary VM configuration 01*

#### Click **next**.

#### 10. Click **Finish**.

![](_page_9_Picture_46.jpeg)

<span id="page-9-0"></span>*Summary VM configuration 02*

# **Initial Configuration of CSSM On-Prem .**

1. In **VMWARE ESXi**, navigate to **Virtual Machines** and select your VM and then click **Power On**.

![](_page_10_Picture_49.jpeg)

*Power on option*

2. You have multiple options to manage the VM console. Select **Console > Open browser console**.

```
localhost.localdomain - Virtual Machines
```
![](_page_10_Picture_5.jpeg)

*Options to manage the VM*

3. Configure your **network settings**.

![](_page_11_Picture_0.jpeg)

**Note**: It's important to configure the **IP address** of the DNS Server that resolves the **CSSM FQDN**.

![](_page_12_Picture_22.jpeg)

*Configuration of CSSM network settings*

# Click **Ok** to configure your new **CLI password**.

4. Then the installation process starts and is finished until you can see the access prompt.

![](_page_12_Picture_23.jpeg)

#### 5. Open a browser and enter **https://<ip\_address\_CSSM>.**

Log In

Forgot Password

![](_page_13_Picture_65.jpeg)

![](_page_13_Picture_66.jpeg)

Use the default credentials:

User Name

Password

#### Username: **admin**

#### Password: **CiscoAdmin!2345**

- 6. Select your language.
- 7. Create a new **GUI password**.
- 8. Configure the **Host Common Name**. *(example: hostname.yourdomain).*

*In this case, the cssm.testlab.local was configured as Host Common Name.*

## Welcome to Cisco Smart Software Manager On-Prem

![](_page_13_Picture_67.jpeg)

*Host common name configuration*

9. Validate your configuration and click **Apply**.

![](_page_14_Picture_63.jpeg)

<span id="page-14-0"></span>*CSSM initial settings completed.*

# **Integrate CSSM On-Prem with Smart Account**

You need to associate your **Smart Account** with your **CSSM On Prem Server**.

1. Open your **Cisco Smart Account** using the next link:

#### **<https://software.cisco.com/>**

2. Then choose **Manage Licenses** under the **Smart Software Manager** section.

![](_page_14_Picture_64.jpeg)

3. Navigate to **Inventory** and copy the name of your **Smart Account name** and **Virtual Account**. In

this guide, this is InternalTestDemoAccount67 and AAA MEX TEST.

![](_page_15_Picture_43.jpeg)

#### 4. Open the **CSSM GUI** and select the **Admin Workspace** option.

![](_page_15_Picture_4.jpeg)

*Main CSSM menu.*

5. Then select **Accounts**.

*Software Cisco page*

# On-Prem Admin Workspace

# **Smart Software Manager On-Prem**

![](_page_16_Picture_2.jpeg)

<span id="page-16-2"></span><span id="page-16-1"></span><span id="page-16-0"></span>![](_page_16_Picture_3.jpeg)

: The next steps describe the procedure to install the GUI certificate in the CSSM. If you want to protect the management connection to your GUI CSSM by using a certificate signed by your personal **Certification Authority** (CA) you need to check the next steps. Otherwise, check directly the step 9.

![](_page_17_Picture_42.jpeg)

*CSR option.*

3. Then enter your personal information. Be aware the **Subject Alternative Name** is created automatically by using the same value as the **Common Name**. The **CSR** is downloaded automatically after clicking **Generate.**

# **Generate CSR**

![](_page_18_Picture_31.jpeg)

![](_page_18_Picture_2.jpeg)

*CSR details.*

- **Sign the CSR**: For more information check the **" Create certificates from Windows CA."** on this 4. document.
- 5. Upload the **root CA certificate**.

#### **Browser Certificate**

![](_page_19_Picture_1.jpeg)

*Uploading Root CA.*

#### Click **Proceed.**

Please note that if you are uploading LDAP Server Certificate, it is mandatory to reboot your SSM On-Prem server for the certificate to take effect and thus allowing secure communication with the server.

Below are the commands for non-HA(standalone) deployments:

1. Execute "reboot" command in Onprem-console ssh admin@<IP> onprem-console reboot

For HA deployments

1. Execute reboot command on active node in onprem-console. After failover, ensure that DB replication has started. If you wish to restore the previous active node, execute another reboot, after verifying replication has started.

The active node is the node that is serving the virtual IP of the cluster.

Proceed

 $\boldsymbol{\times}$ 

6. Enter a description and choose the **root certificate** and click **Ok**.

# **Upload Certificate**

![](_page_20_Picture_27.jpeg)

*Description root CA.*

# 7. Upload the CSR signed by the CA (**CSSM Identity Certificate**).

![](_page_20_Picture_28.jpeg)

*Uploading CSSM Identity Cert.*

![](_page_21_Picture_0.jpeg)

**Note**: NOTE: In our case, the **Intermediate certificate** does not exist in our CA. However, if you use an **intermediate certificate** in your architecture, the **intermediate certificate** is mandatory.

8. Then, confirm that both certificates have been installed.

![](_page_21_Picture_21.jpeg)

*Certificates validation.*

## 9. **Create a token** on the SSM On-Prem: Select **licensing Workspace**.

![](_page_22_Picture_31.jpeg)

11. Look for your **Local Virtual Account,** then click **New Token** and click **Proceed.**

#### **Smart Licensing**

![](_page_23_Picture_1.jpeg)

*New token option.*

## 12. Select **Create Token** and copy it.

![](_page_23_Picture_41.jpeg)

*Creation of new token.*

![](_page_24_Picture_76.jpeg)

*Token details.*

#### Open the **ISE GUI** and navigate to **Administration** > **Systems** > **Licensing,** then click **Registration** 13. **details,** select the **SSM On-Prem server Host** method**,** and paste **the token.**

#### **License Type**

Choose Registration Details to acquire pre-purchased license entitlements. Choose Permanent License Reservation to enable all Cisco ISE licenses. Enter the required details to enable Cisco ISE licenses. When you click Register, you agree to the terms and conditions detailed in Smart Licensing Resources.

**Smart Licensing Registration** 

- $\circ$ **Permanent License Reservation**
- O Specific License Reservation

 $\vee$  Registration Details

When you register Cisco ISE in the Cisco Smart Software Manager portal, a unique ID called the Registration Token is displayed in the portal. Copy the registration token displayed in the CSSM portal and paste it here.

![](_page_24_Picture_77.jpeg)

*Registration of licenses.*

14. Enter the **SSM On-Prem FQDN** on **SSM On-Prem server Host** and click **Register**.

![](_page_25_Figure_0.jpeg)

*CSSM and ISE settings.*

![](_page_25_Picture_2.jpeg)

**Note**: It's important to have the **hostname + domain** configured on the **Host Common Name** because ISE uses this parameter in order to establish a connection with the CSSM. You can use an **IP address** instead of the **hostname + domain**, however the recommendation is to use the **hostname + domain**

15. And finally, the registration has been completed.

![](_page_26_Picture_2.jpeg)

<span id="page-26-0"></span>*Registration completed.*

## **Create certificates from Windows CA.**

If you are the administrator of the Certificate Authority, you must do the next:

- 1. Open a web browser and navigate to<http://localhost/certsrv/>
- 2. Click on **Request a certificate**.

![](_page_26_Picture_61.jpeg)

![](_page_26_Picture_62.jpeg)

*Request certificate.*

## 3. Click **advanced certificate request**.

![](_page_26_Picture_63.jpeg)

4. Open the **CSR** generated previously. Then copy the information and paste it on **Saved request**.

![](_page_27_Picture_1.jpeg)

*Submit certificate.*

After clicking **Submit** the certificate is downloaded automatically**.**

5. Now download the CA certificate root. navigate back to **<http://localhost/certsrv/>** and select **Download a CA Certificate, Certificate Chain, or CRL**.

#### Welcome Use this Web site to request a certificate for your Web browser, e-mail client, or other program. By using a certificate, you can verify your identity to people you communicate with over the Web, sign and encrypt messages, and, depending upon the type of certificate you request, perform other security tasks. You can also use this Web site to download a certificate authority (CA) certificate, certificate chain, or certificate revocation list (CRL), or to view the status of a pending request. For more information about Active Directory Certificate Services, see Active Directory Certificate Services Documentation.

Select a task: Request a certificate View the status of a pending certificate request Download a CA certificate, certificate chain, or CRL

*Download root CA.*

6. Download the **CA certificate** by using the **encoding method as Base64.**

Microsoft Active Directory Certificate Services - ciscotac-ca

#### Download a CA Certificate, Certificate Chain, or CRL

To trust certificates issued from this certification authority, install this CA certificate chain.

To download a CA certificate, certificate chain, or CRL, select the certificate and encoding method.

![](_page_28_Figure_4.jpeg)

<span id="page-28-0"></span>*Base 64 option.*

## **Add DNS records on Windows Server.**

If you are the administrator, add the ISE and CSSM FQDNs.

1. Open the **DNS Manager**: Type "DNS" on the Windows finder and open the DNS app.

![](_page_29_Picture_13.jpeg)

*DNS option.*

# 2. Navigate to **Forward Lookup Zones** > And choose your domain.

![](_page_29_Picture_14.jpeg)

*DNS manager.*

3. Right-click on a black space over the screen and select "**New Host (A or AAAA)**"

<span id="page-31-3"></span><span id="page-31-2"></span><span id="page-31-1"></span><span id="page-31-0"></span>![](_page_31_Picture_1.jpeg)